# ZIDOO X10 ANDROID SMART TV BOX

#### What's ZIDOO?

ZIDOO is a Professional Android STB Manufacturer, an advanced ARM multi-core industrial product and consumer electronics developer. Although only founded in 2014, our founders are highly experienced and seasoned in the OTT field and are committed to deliver expert professional technical services to a well-known brand at home and abroad.

We specialize in OTT, DVB and Streaming Players, providing Supply Chain Service and Solutions. We maintain good relationships through cooperation with Mstar, Rockchip, Allwinner, Amlogic, Realtek and other original chipset factories. We also provide numerous TV BOX Brands with exported technology. ZIDOO is a unique brand with vast strengths through technology and innovation. The ZIDOO brand is gradually being identified all over the world.

We have our own factory for production of our products and with the growing market demand, constantly update our equipment to meet increased orders. Our factory can supply the output 200,000 devices monthly. We work hard and make continuous efforts to strive for higher goals. What is...

### ZIDOO X10 BOX

### ZIDOO X10 Streaming media player

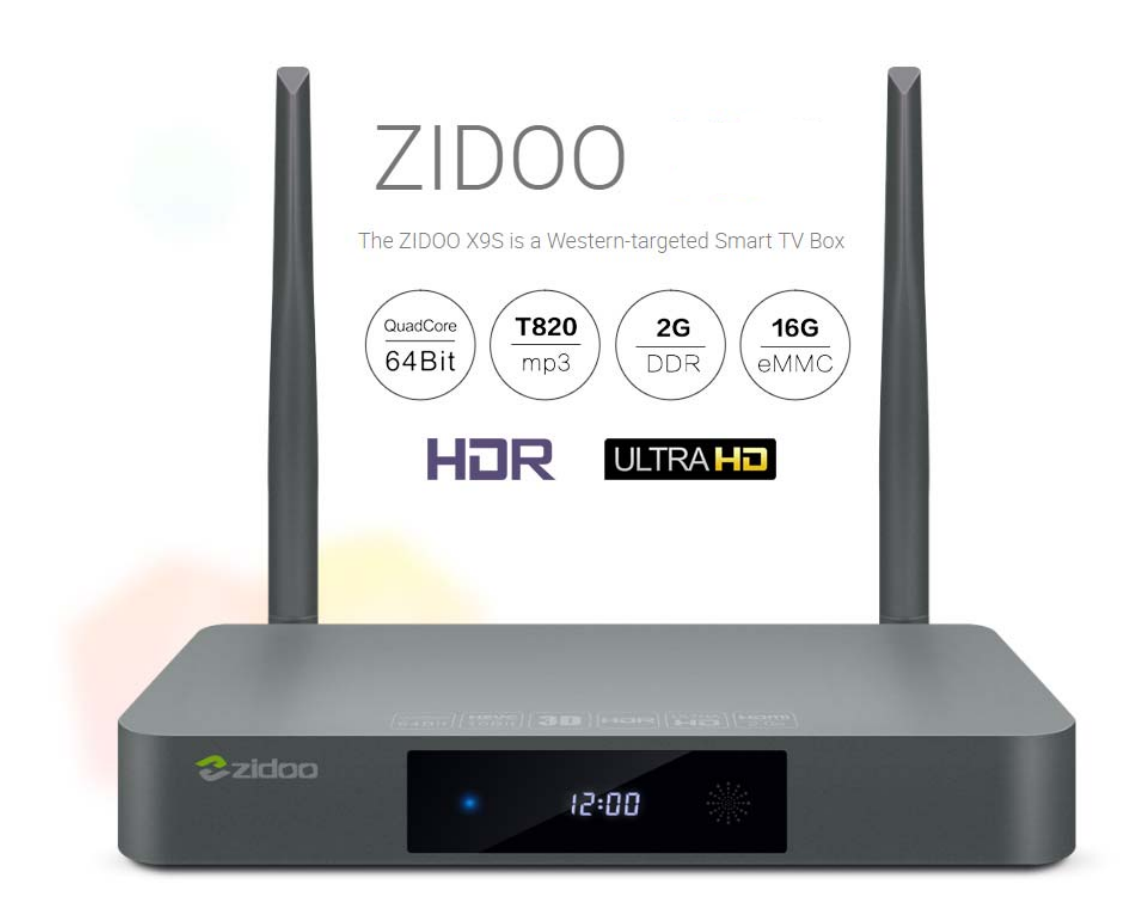

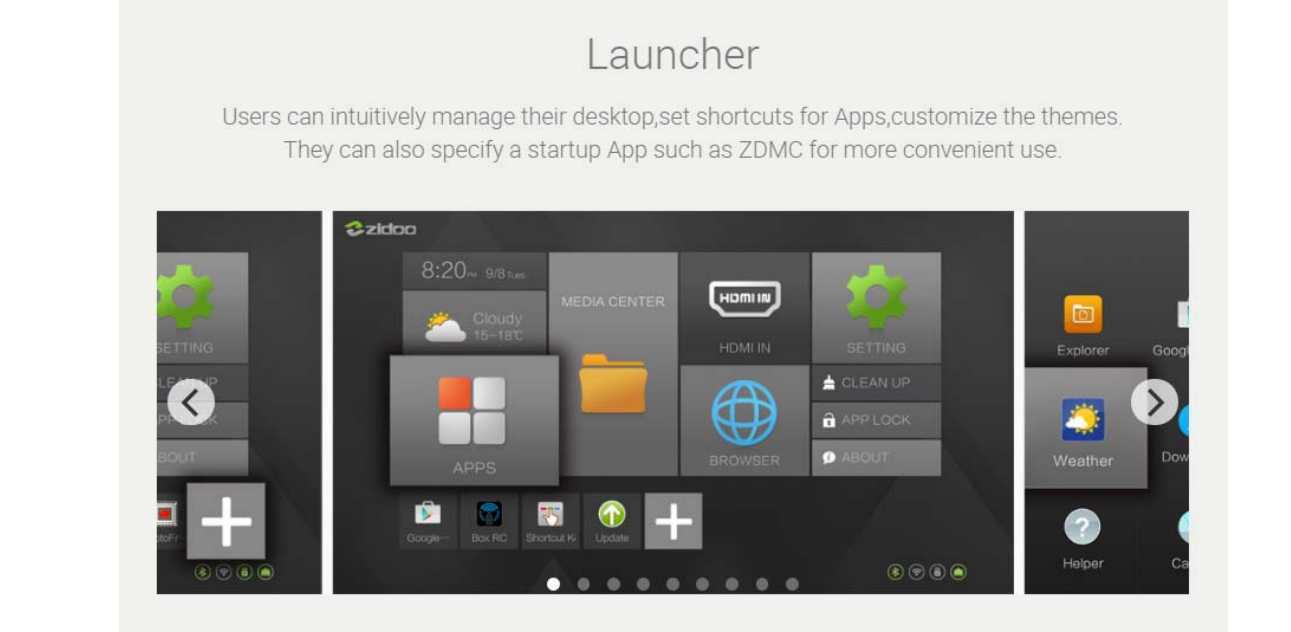

### The powerful ZIUI

ZIUI is more than a launcher,<br>it is a series of components developed by the ZIDOO Team over several years,<br>which includes a file manager, a NAS kit, a feature-rich player with powerful subtitle supports<br>and an OTA service

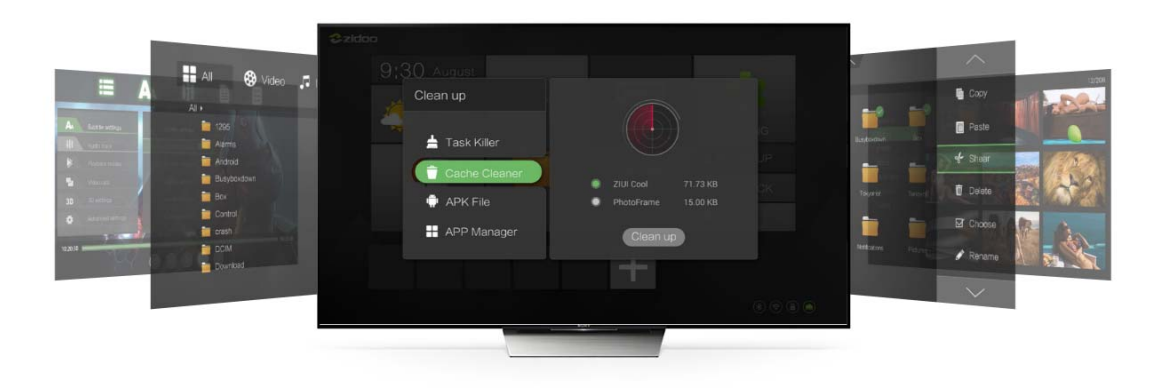

The ZIUI launcher with a custom feature make it easy for users to customize their own themes and widgets,<br>App icons, even adjust the scroll effects and transitions.<br>Moreover,a App Lock feature on launcher allows users to c

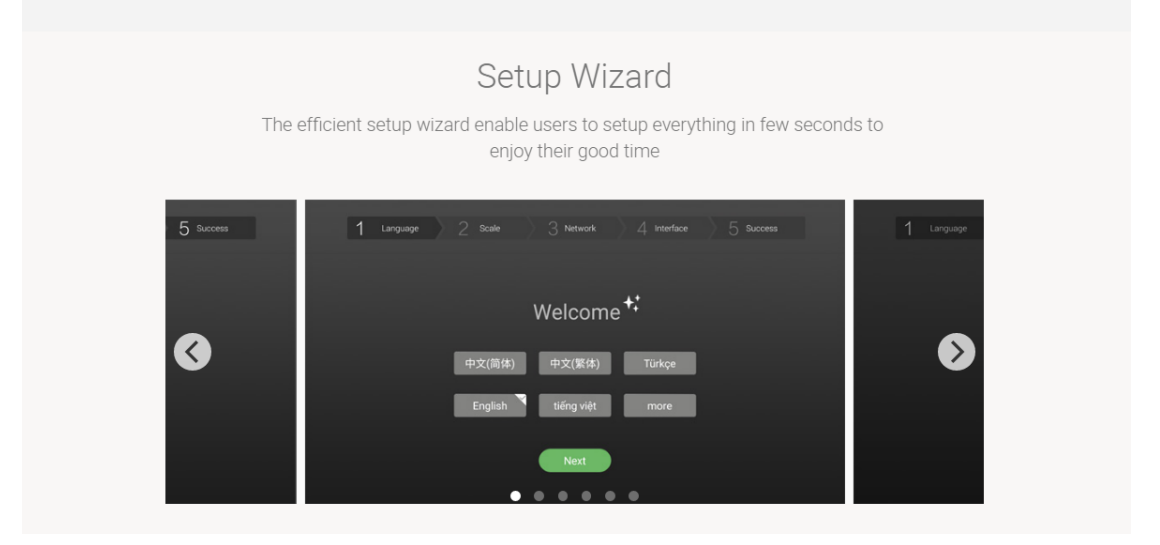

#### The ZIDOO X9S features a RTD1295 processor

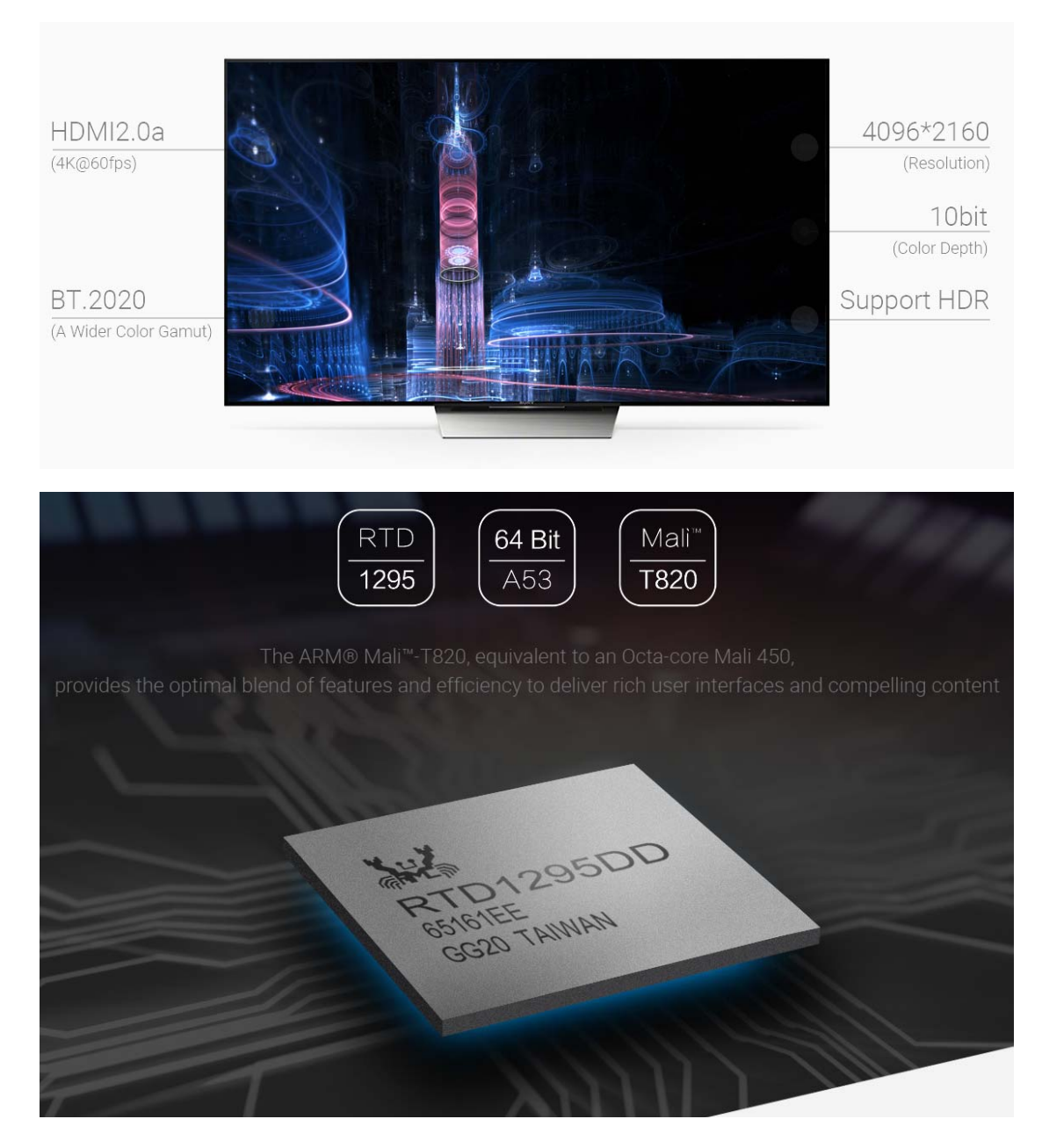

# $2G + 16G$

2GB DDR3 RAM makes bigger games run smoothly

and the utilization of eMMC memory offers an array of benefits in terms of performance security and reliability, resulting in a richer end-user experience

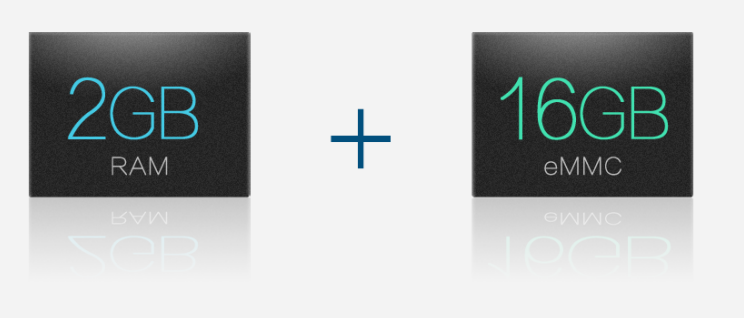

HDMI 2.0a interface supporting HDR transmition

HDMI 2.0a added HDR(High-Dynamic Range) support based on HDMI 2.0. HDR provided far more detail of picture and expands the dynamic range, to get a true vision effect. Additionally, ZIDOO X9S supports both decoding and encoding of 4K@60P HEVC(h.265)10bit

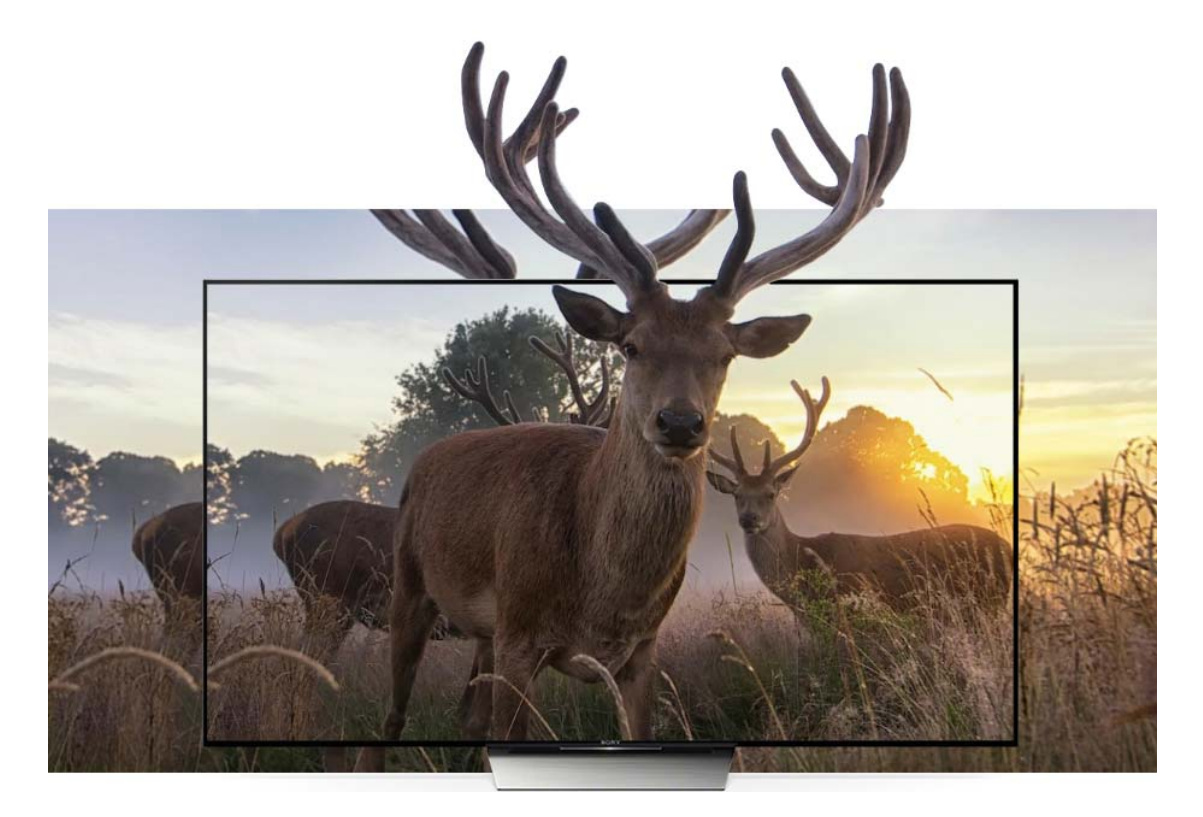

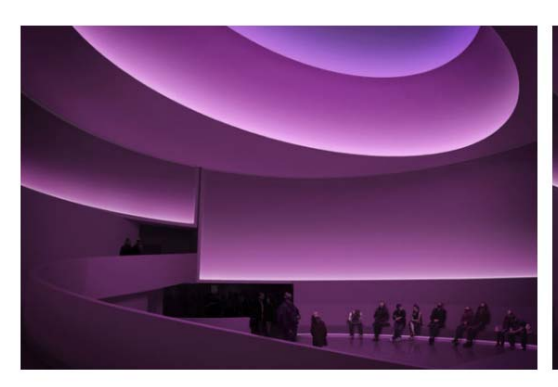

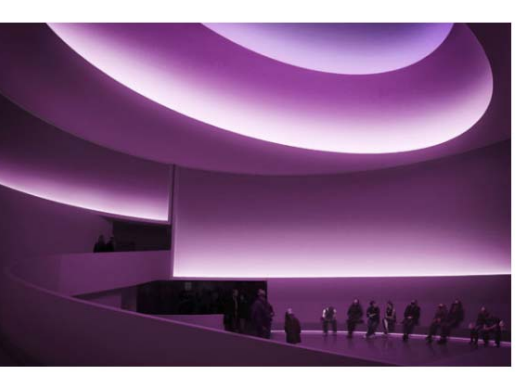

10 bit(2<sup>10</sup>) Color/Finer shades of Colors, Smoother color transitions from light to dark

8 bit(28) Color/Grainy obvious, Unnatural Color Transitions

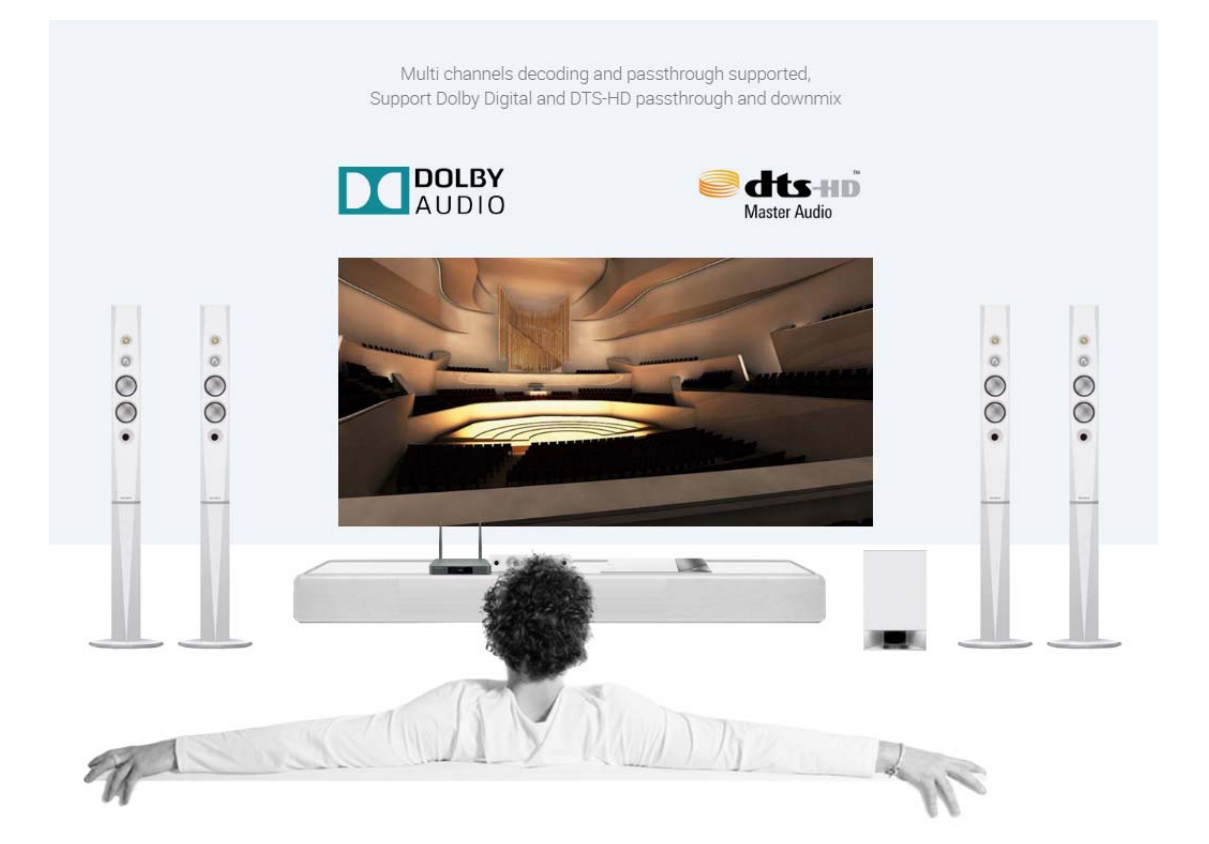

ZIDOO X9S comes built in with the powerful ZIDOO media player, which supports 3D MVC frame packing (Blue Ray, MKV), 3D subtitle (PGS, external), 3D depth of field (DOF), specifying playback time period, selection of multiple slide lights and versions adjustment of subtitles (colour, time-delay, location, coded format) and real 23.976 fps. X9S adopt the standard OMX decode method so as to be compatible with KODI better, the users can smoothly enjoy abundant Add-ons.

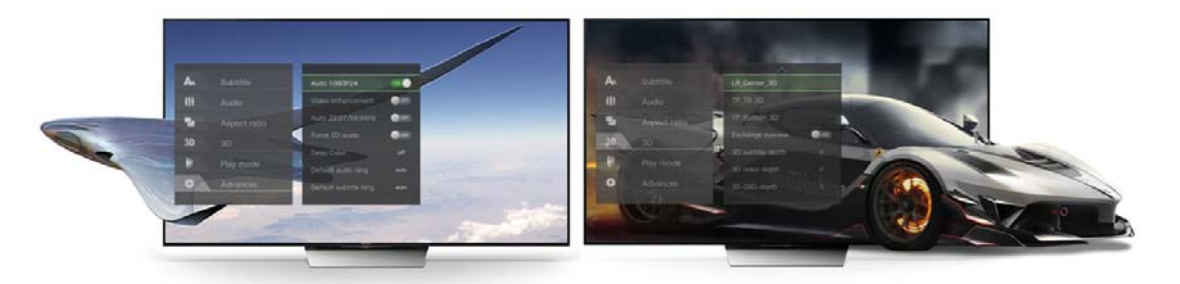

Play everything you want, Such as HTML5, MKV, MP4, BD ISO, 3D MVC(ISO and MKV), VP9, etc..

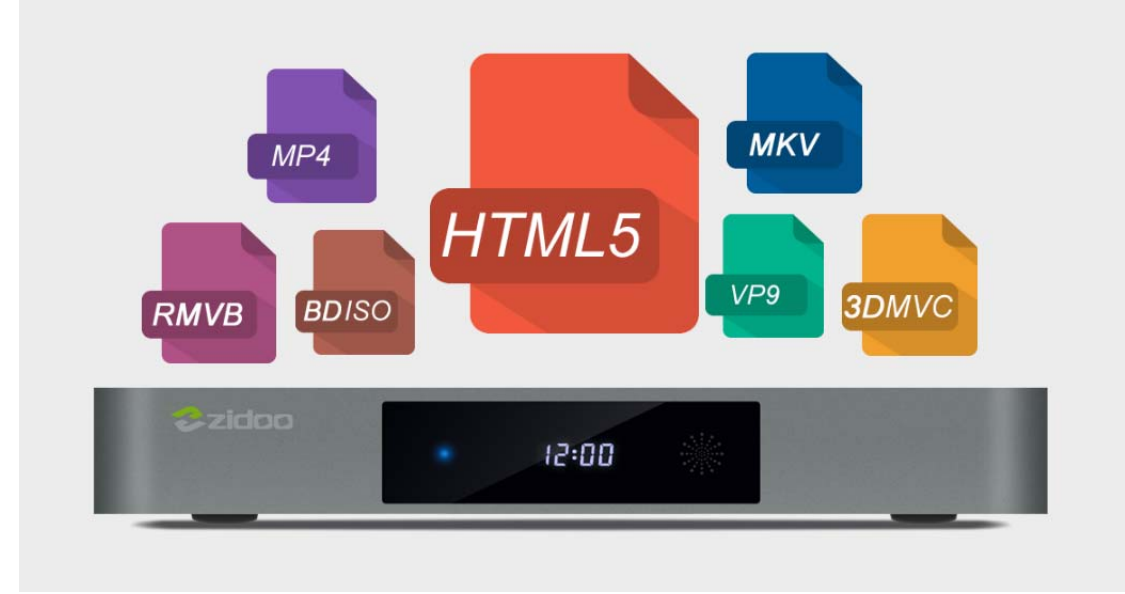

With the Gigabit Ethernet and 802.11ac dual band WIFI supporting 2.4G and 5G, with Double antenna. ZIDOO X9S can provide reliable network access with high data rates.

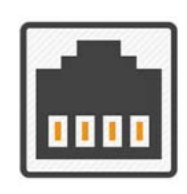

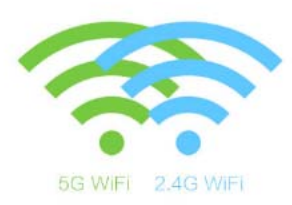

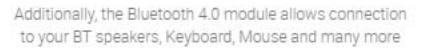

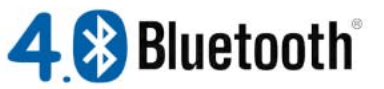

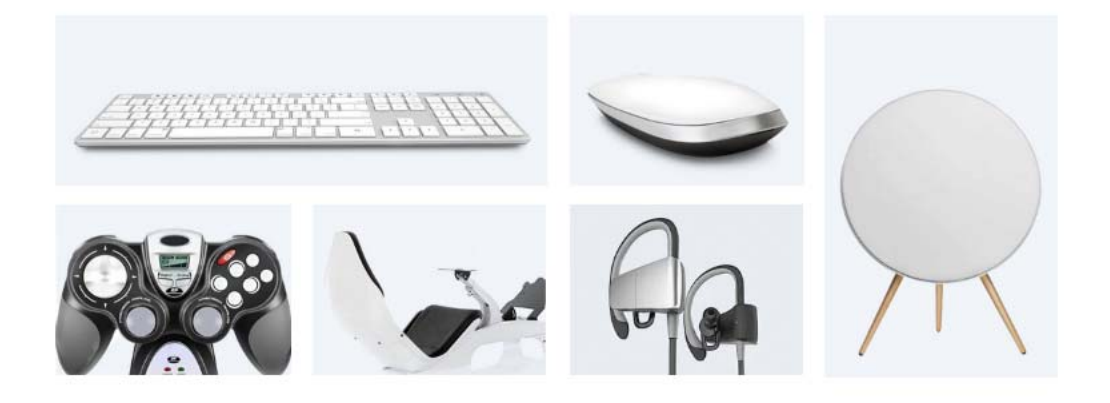

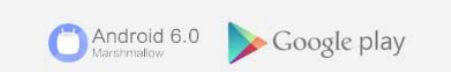

The ZIDOO X9S is based on ADNROID 6.0, supporting built-in applications such as GOOGLE PLAY, KODI, YouTube, Netflix, Skype and many more.<br>A great box with fantastic compatibilities to meet the most demanding entertainment

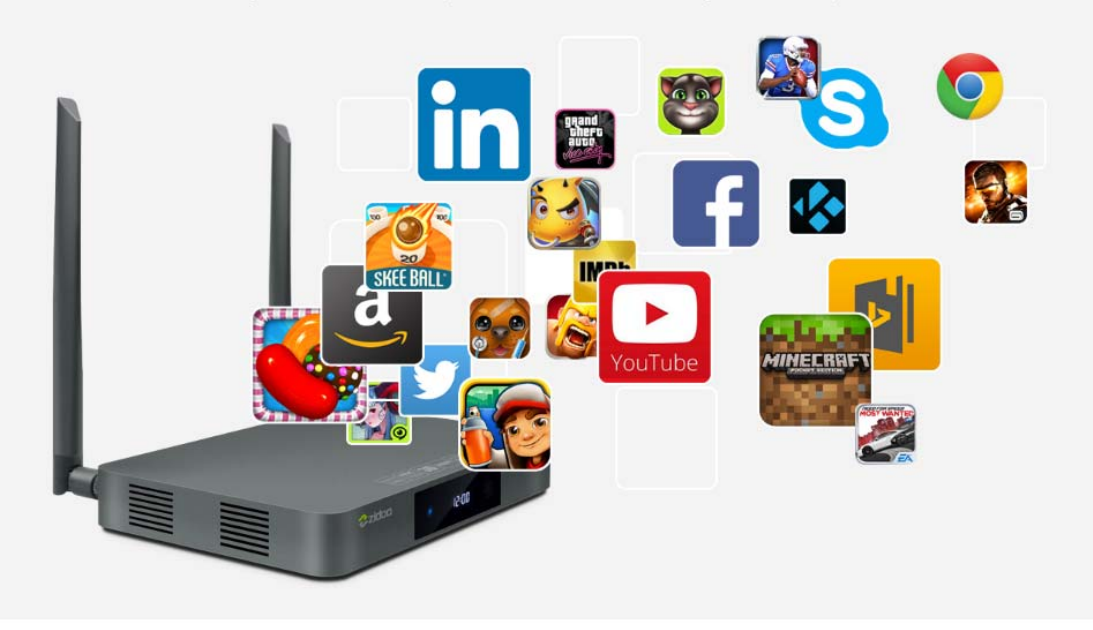

Android 6.0 + OpenWRT(NAS) dual system run simultaneously, Support samba server, iTunes(DAAP) server,DLNA(UPnP) server,FTP server,AFP function(for Apple TimeMachine),BitTorrent download function.

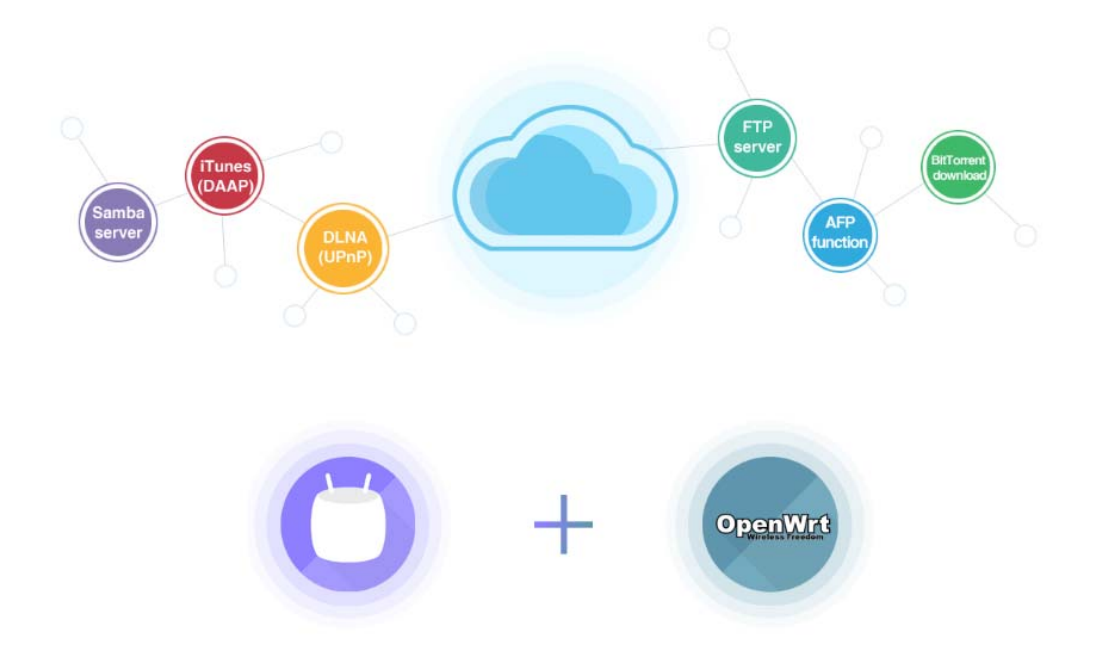

### Comprehensive interfaces provide different levels of interactivity

The ZIDOO X9S supports various interfaces, including SATA 3.0, USB 3.0, Gigabit Network, Optical SPDIF, Composite Audio, HDMI 2.0A, allowing limitless connectivity to external devices

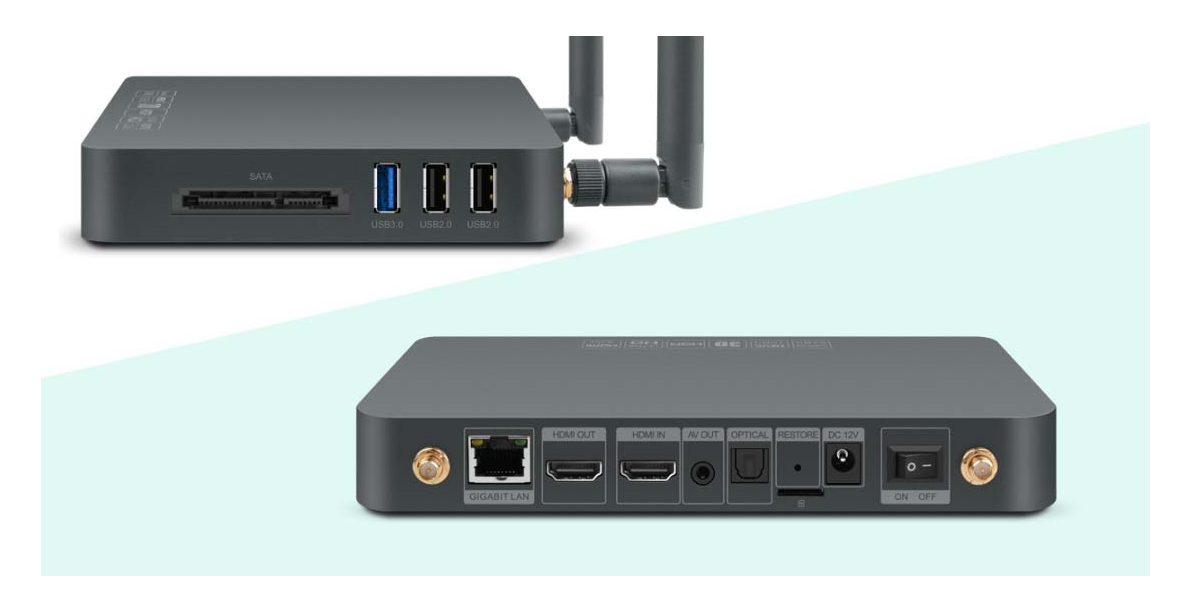

### Media Center

Media Center support SMB, NFS, etc, compatible with lots of file formats, and provide different viewing modes.

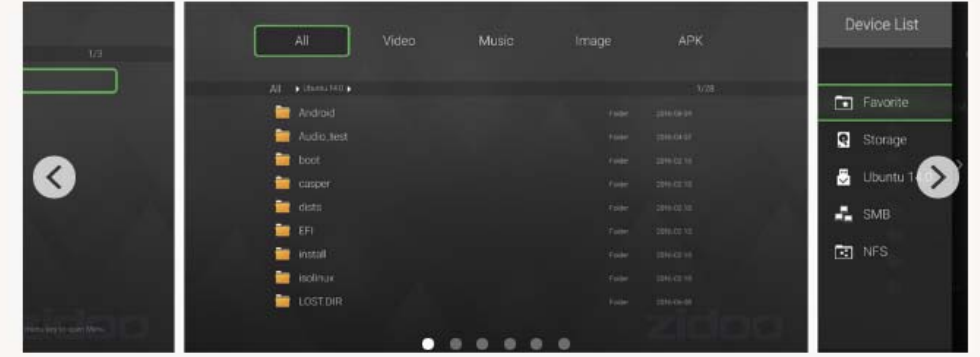

# ZIDOO Theater

Poster acquisition and coordinate, achieve your real home theater A very powerful media center can automatic scan the storage and arrange the movies, automatic download the posters and introductions of the movies. It also offers powerful search and arrangement functions. Achieve your home theater experience.

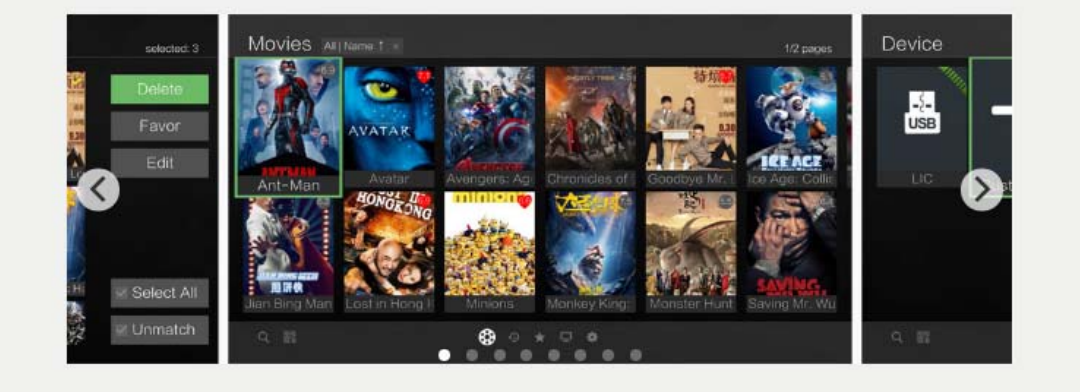

ZIDOO attaches great importance to its product excellence, using the highest quality electronic components and complying with environmental friendly standard all over the world. Quality is the Lifeblood of an Enterprise

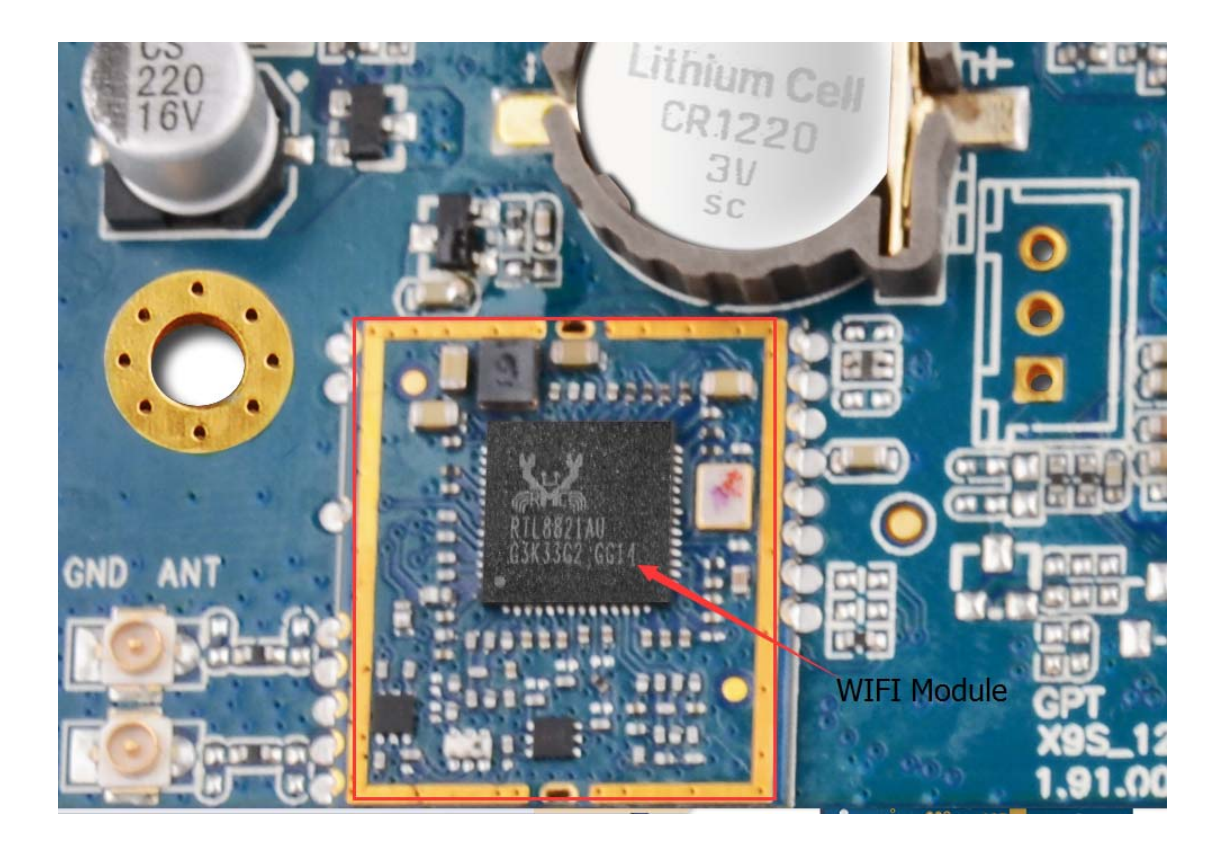

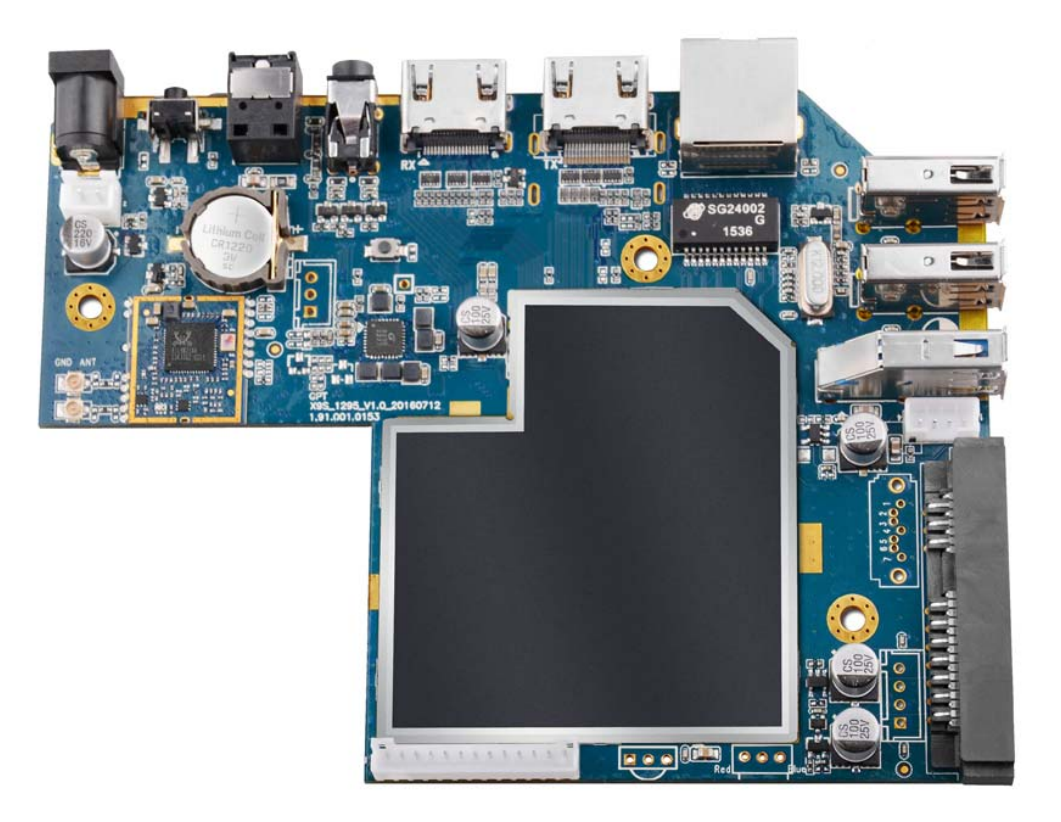

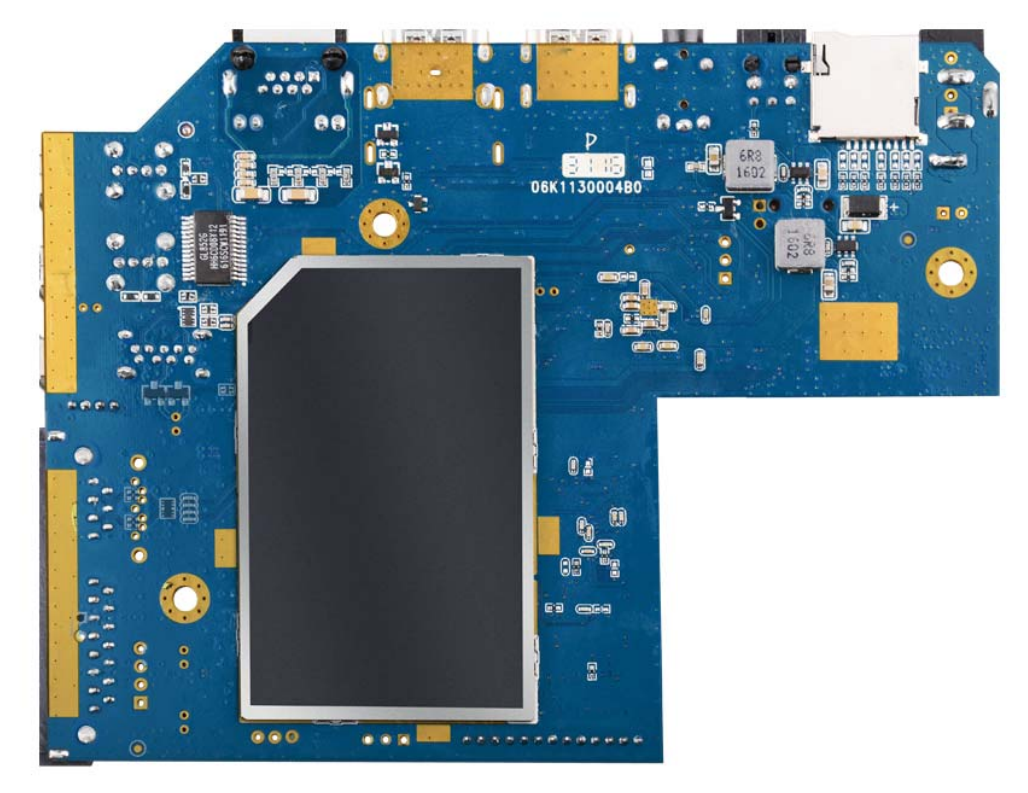

# 1/**INTERFACE**

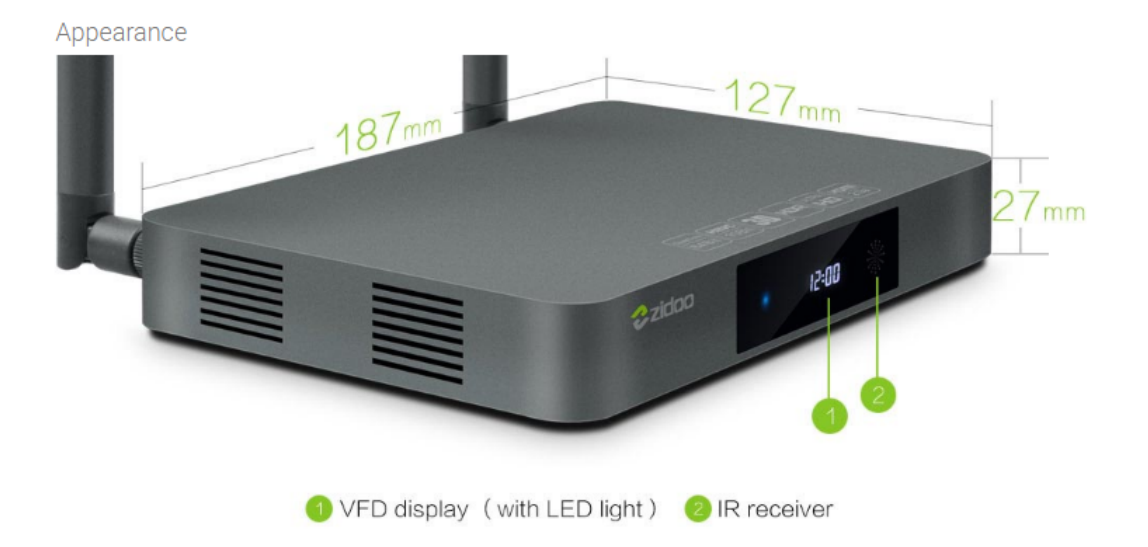

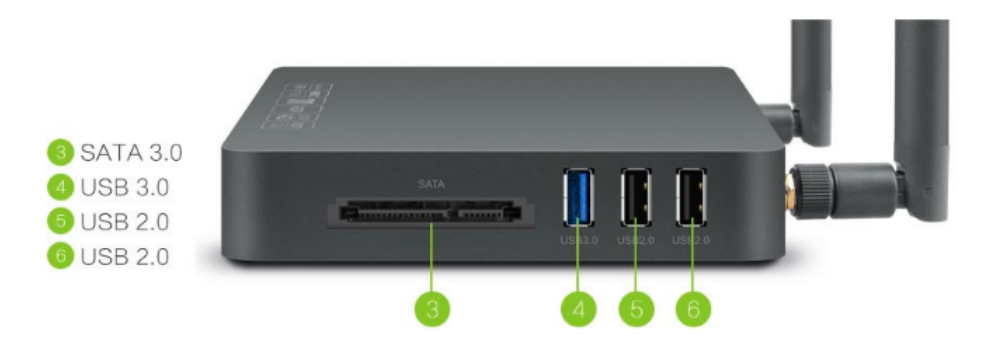

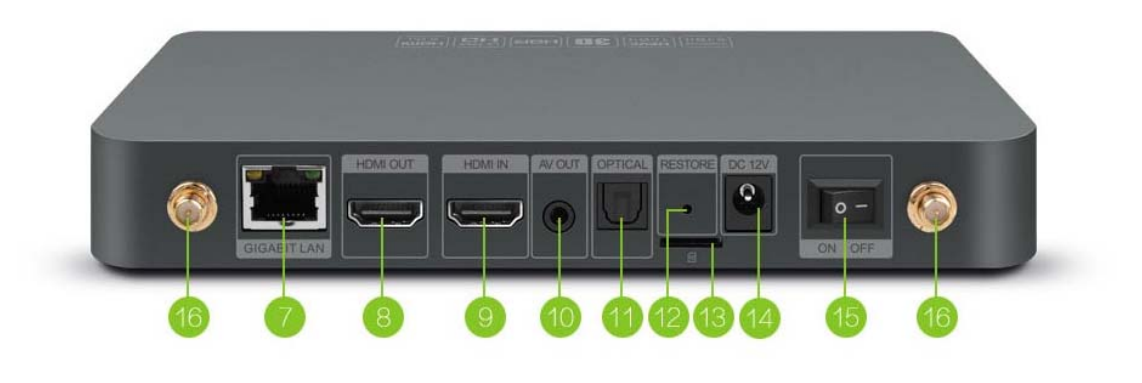

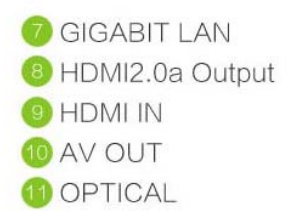

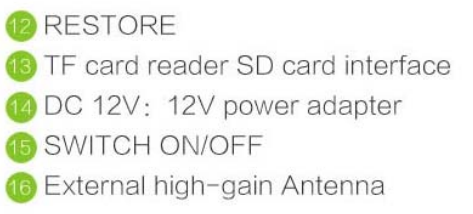

$$
\sum \not |_{\text{PREPARE}}
$$

#### Step<sup>1</sup>

#### Step<sup>2</sup>

Use the HDMI cable to connect X9S TV BOX with your TV set or projection device. If it is an old TV, please use AV cable to connect X9S TV BOX with your TV set.

Frameric Controller; please put the<br>Retteries inside the RC. If you will<br>not use the RC for a long time,<br>please take out the batteries.

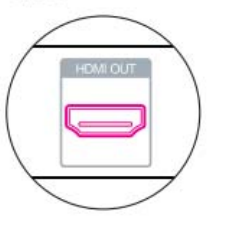

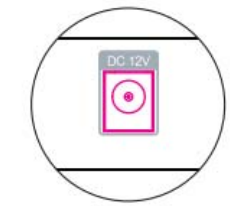

INÉ

#### Step<sup>8</sup> Connect the power

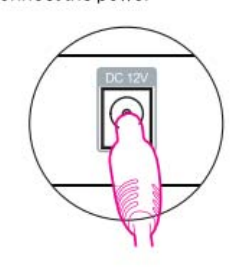

Step<sup>[4]</sup> Turn on the SWITCH [ON].

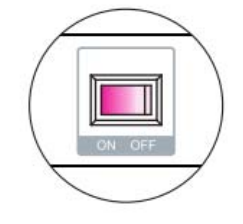

#### Step<sup>5</sup>

Turn on the TV, turn on X9S TV BOX

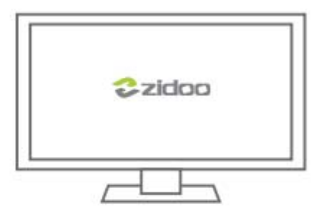

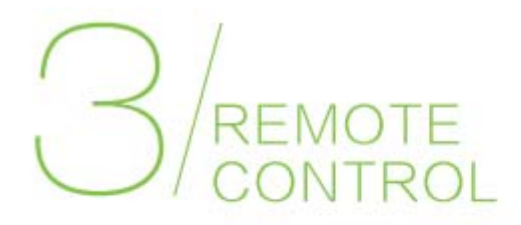

#### Operational guidelines for learning function:

Step<sup>1</sup>

Pressing 0 (around 8-10s), unloosing until the light long on (red).

#### Step<sup>2</sup>

Single-click one of the learning buttons <sup>" China</sup> on this remote control, the light will flash slowly;

#### **Step**

Keeping a face-to-face state with the launcher mouth of two remote controls, distance from 1~3cm.

#### Step<sup>2</sup>

Pressing the learning button that you need to learn with the TV RC for several seconds,<br>unloosing until the light long on, when the light off, it means it' s finished its learning.

#### **Step**

If you want to learn other buttons, just repeat Step a ; after finishing learning; press <sup>"</sup> (o) | | | | | b exit the learning state.

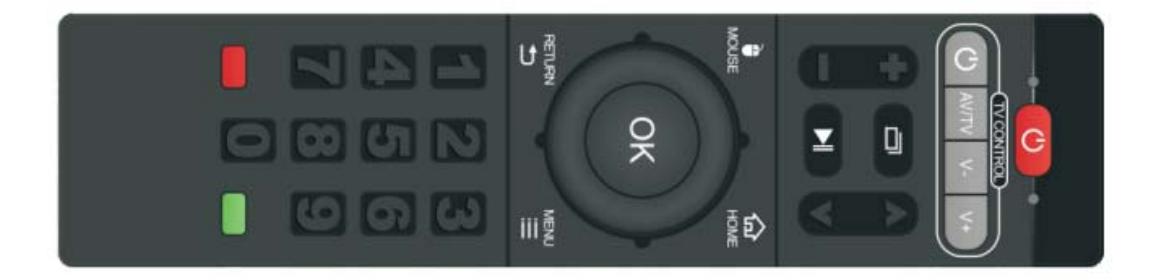

# HOW TO PLAY VIDEO FROM LOCAL **EXTERNAL**

Step1: Click ZDMC

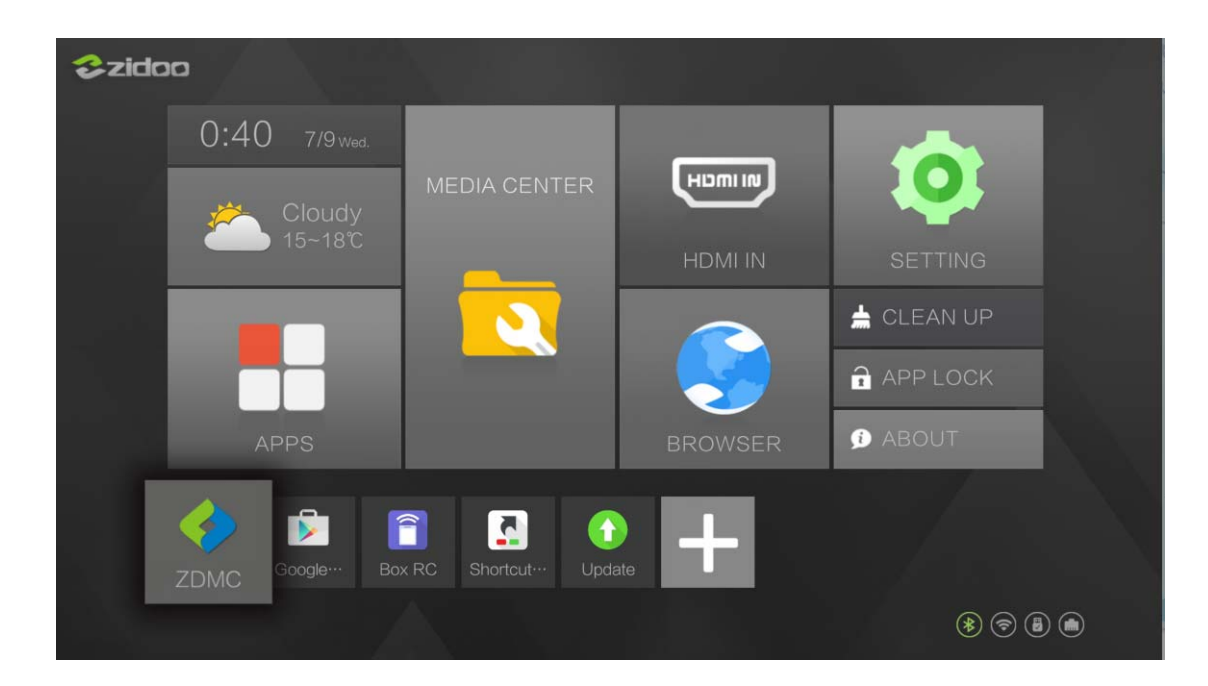

Step 2: Choose the VIDEO> Files

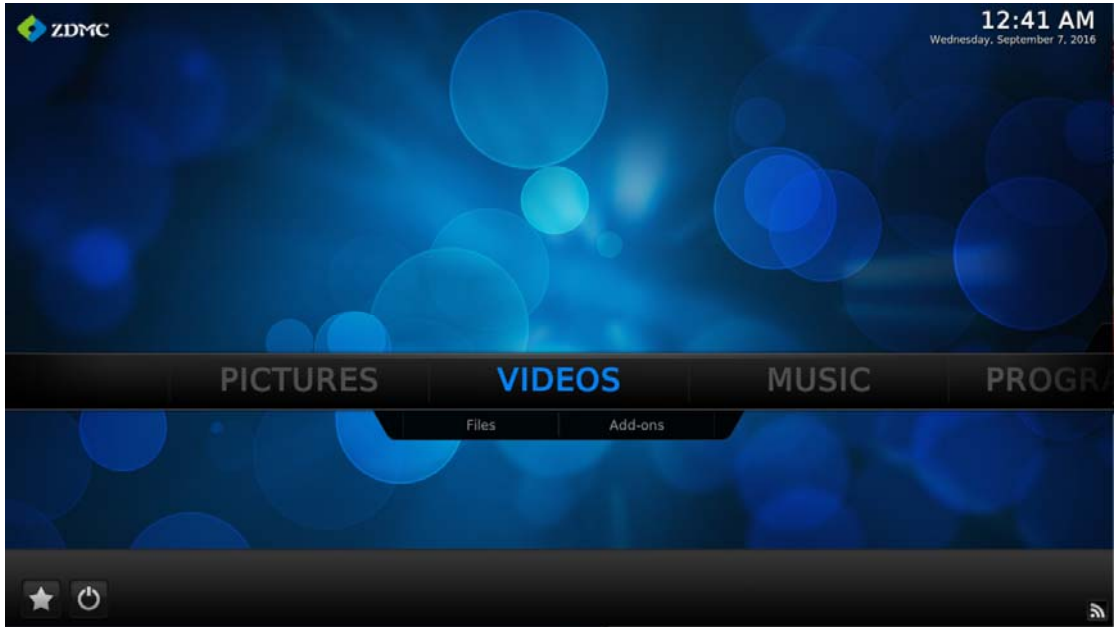

Step 3: Choose the external device, e.g. "udisk0"> Choose the following video

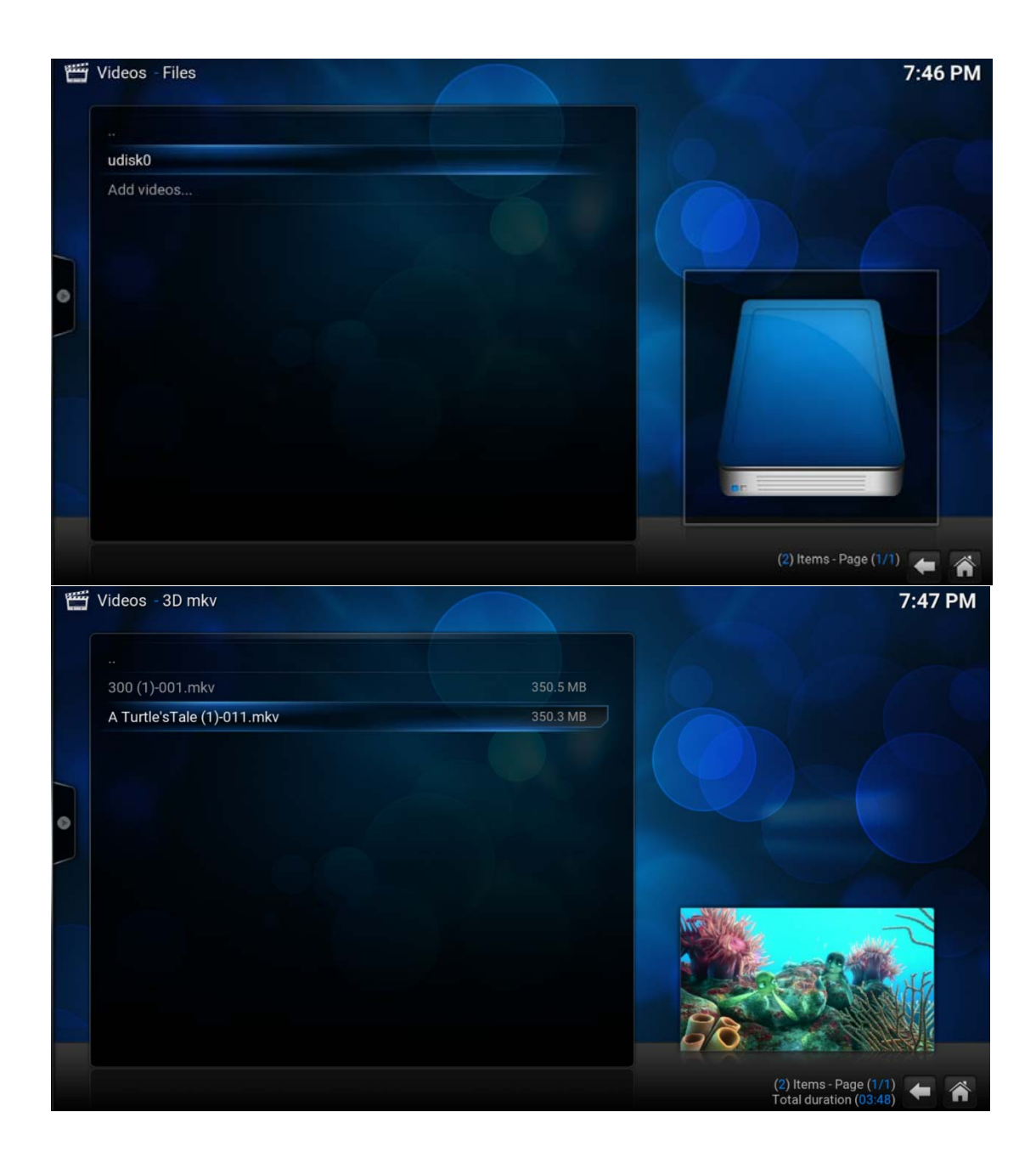

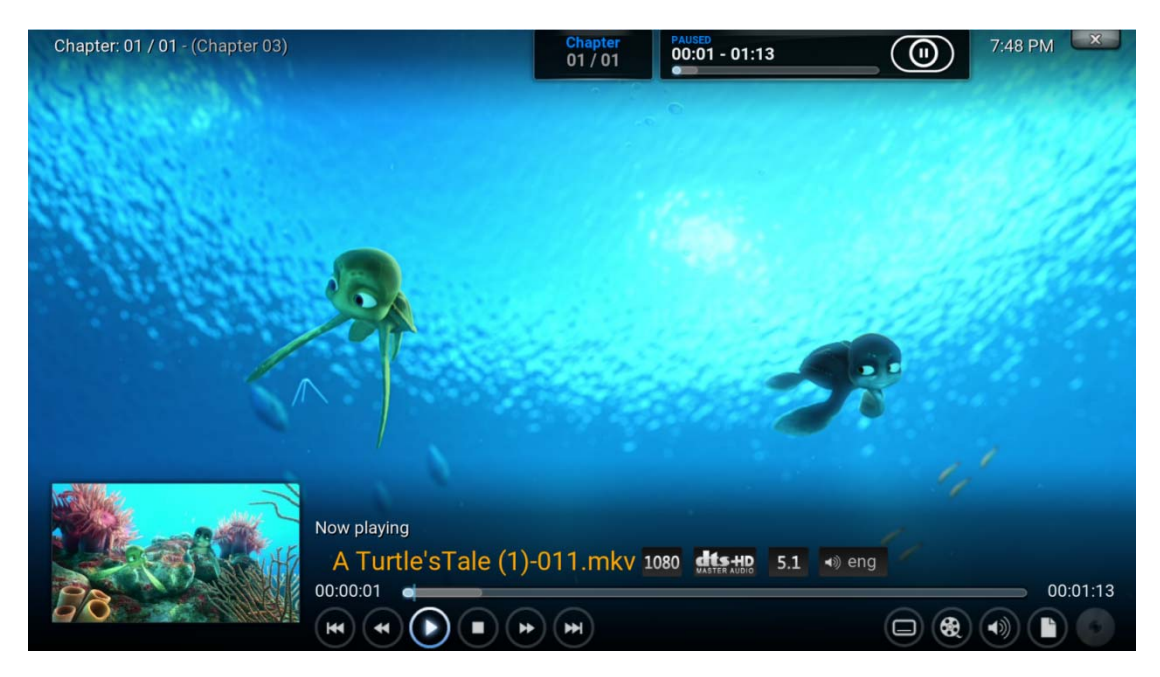

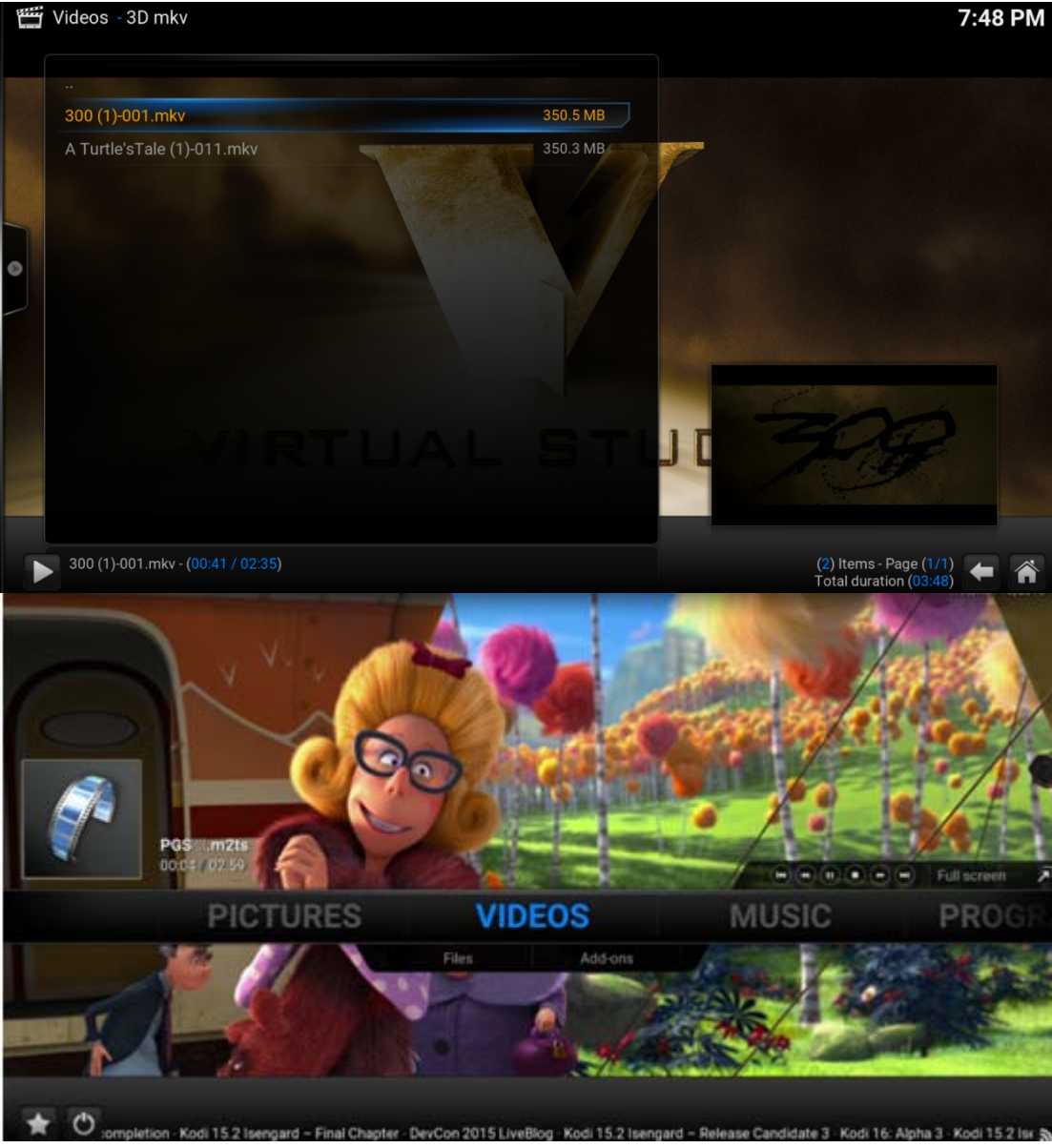

# How to play videos from Samba or NFS

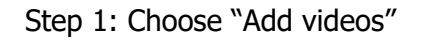

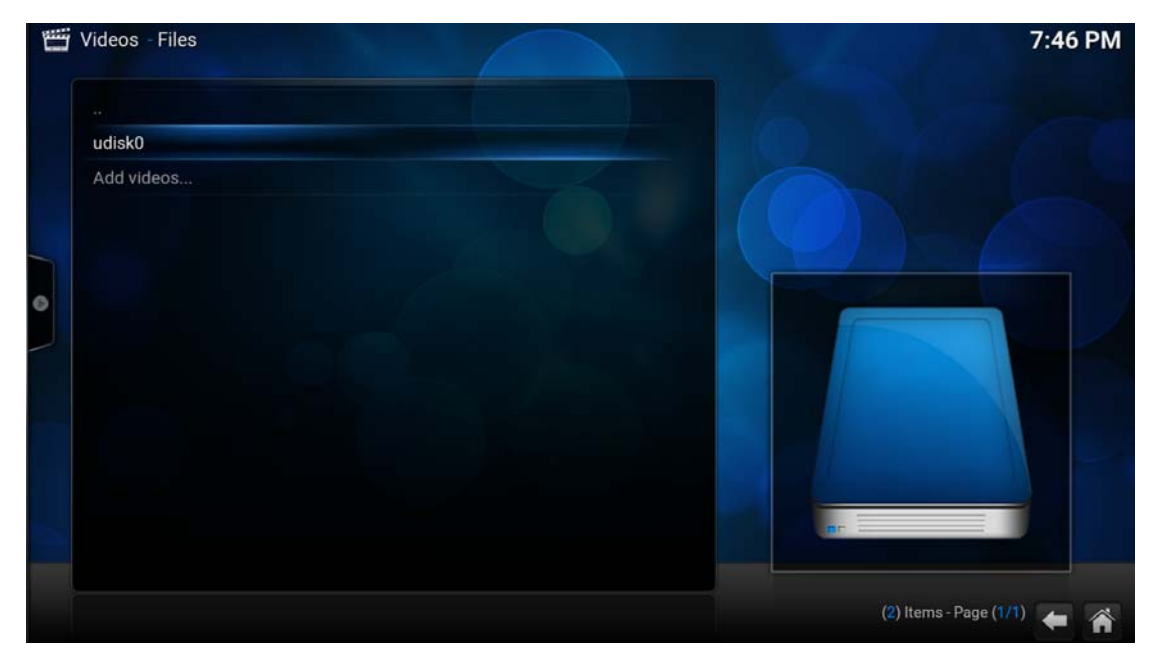

#### Step 2: Click Browse

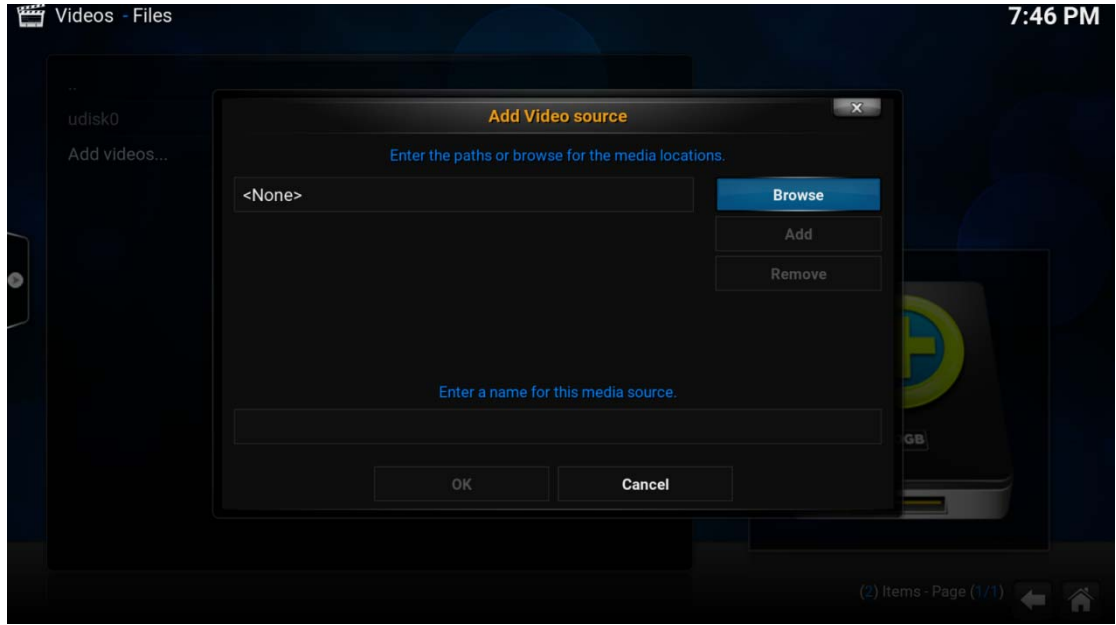

Step 3: Choose NFS or SMB

| Ë | Videos - Files       |               | $\mathbf{x}$<br><b>Browse for new share</b> |                     | 7:47 PM                        |
|---|----------------------|---------------|---------------------------------------------|---------------------|--------------------------------|
|   |                      |               | $\cdot$                                     |                     |                                |
|   | udisk0<br>Add videos |               | <b>External storage</b>                     |                     | OK                             |
|   |                      | <none></none> | <b>HDHomerun devices</b>                    |                     |                                |
|   |                      |               | Network File System (NFS)                   |                     | New folder                     |
|   |                      |               | Root filesystem                             |                     |                                |
|   |                      |               | <b>SAP</b> streams                          |                     | Mirror image<br>$\circledcirc$ |
|   |                      |               | <b>UPnP</b> devices                         |                     |                                |
|   |                      |               | Video playlists                             |                     |                                |
|   |                      |               | Windows network (SMB)                       |                     |                                |
|   |                      |               | Zeroconf browser                            |                     |                                |
|   |                      |               | Add network location                        |                     |                                |
|   |                      |               |                                             |                     |                                |
|   |                      |               |                                             |                     |                                |
|   |                      |               |                                             | /storage/emulated/0 | $(10)$ Items - Page $(1/1)$    |

# HOW TO ADD VIDEO ADD-ONS

Step 1: Choose VIDEOS> Add-ons, next "Get-more"

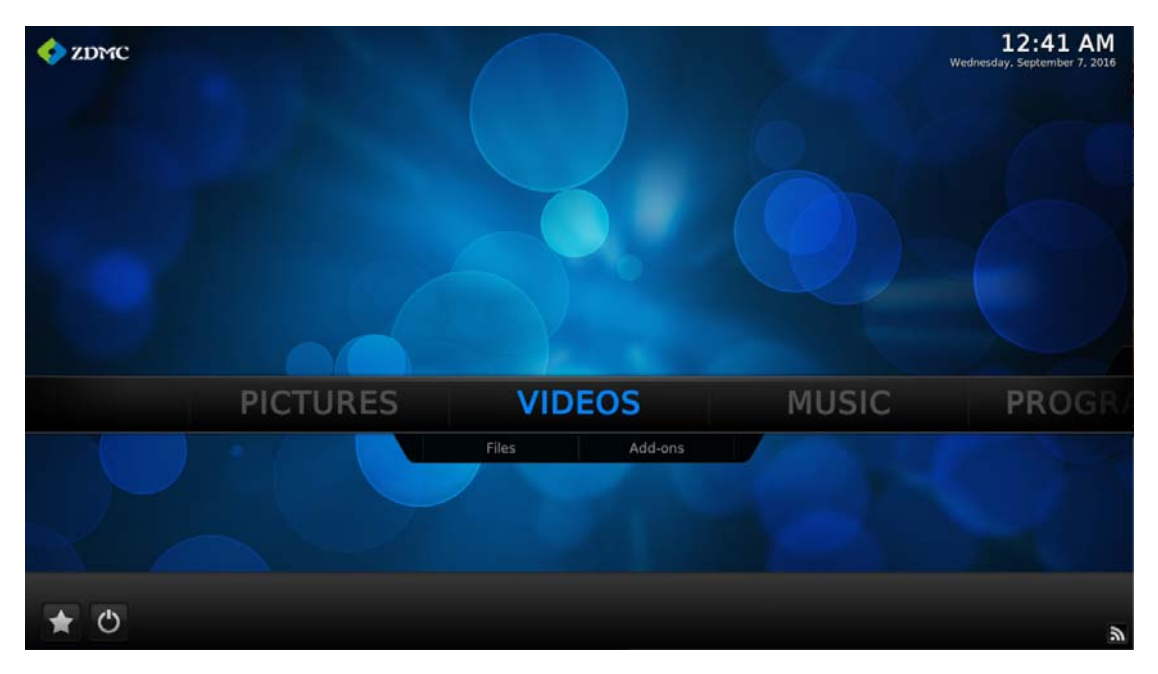

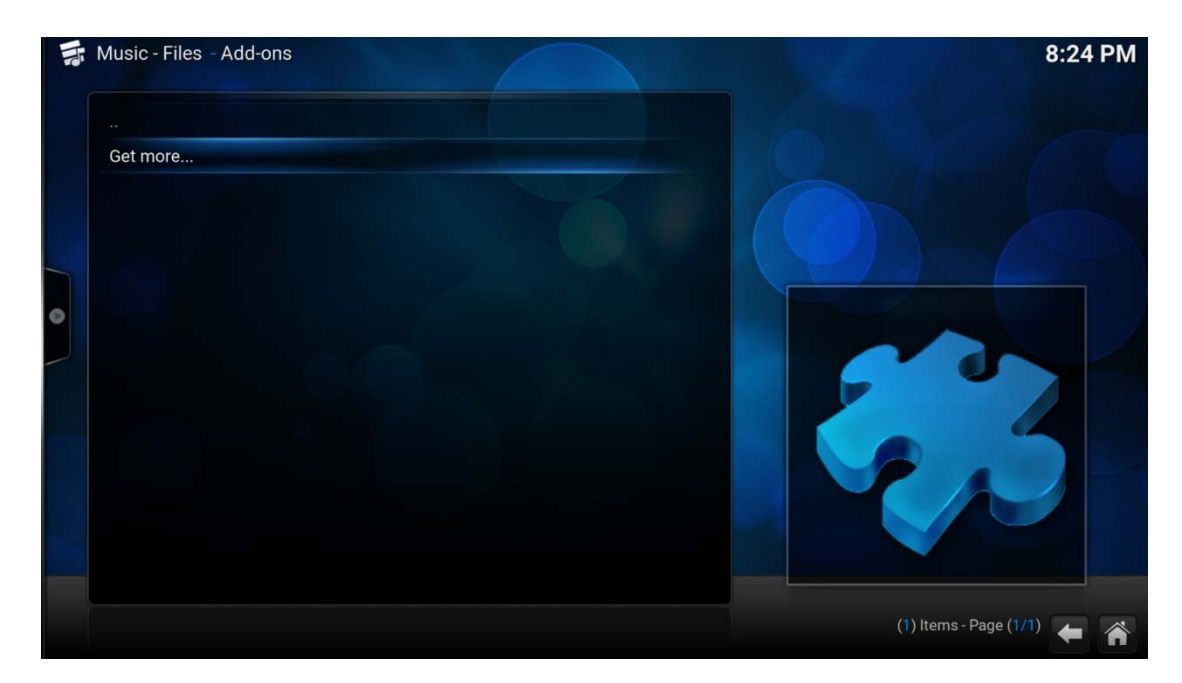

Step 2: Choose the add-ons that you want to use from ZMDC

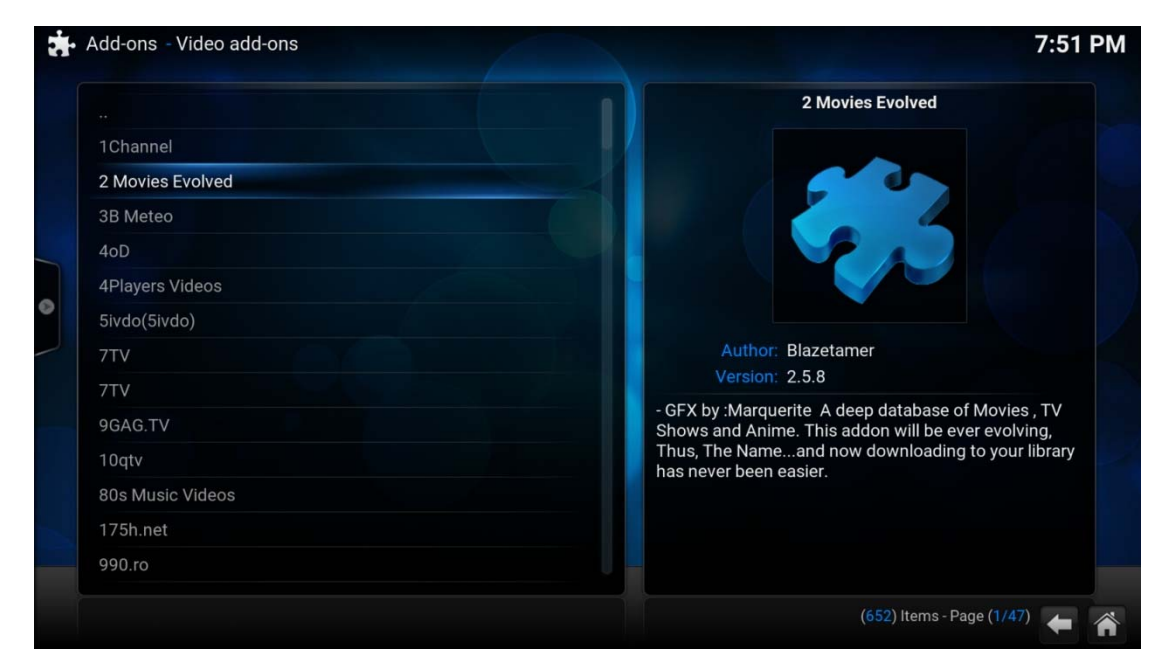

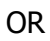

You can install the add-ons from other device or browse.

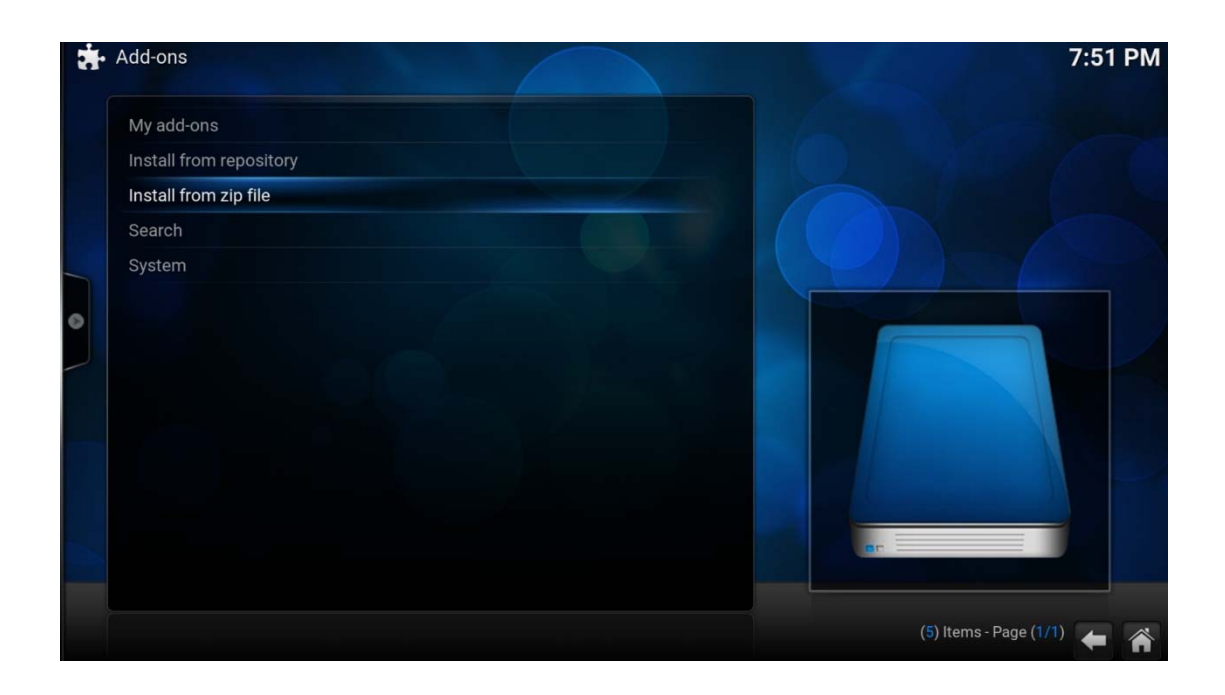

# HOW TO SETUP WI-FI AND CONNECT TO BLUETOOTH?

# One: SETUP WI-FI

Step 1: Go to SETTING

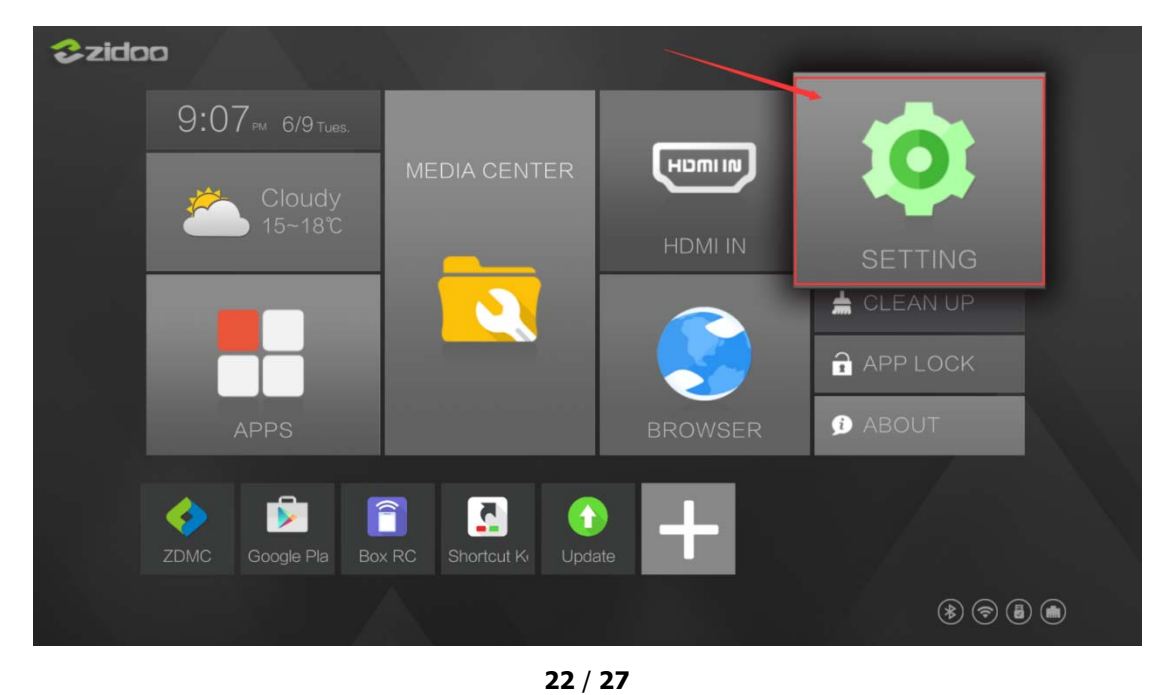

#### Step 2: Click "WIFI"

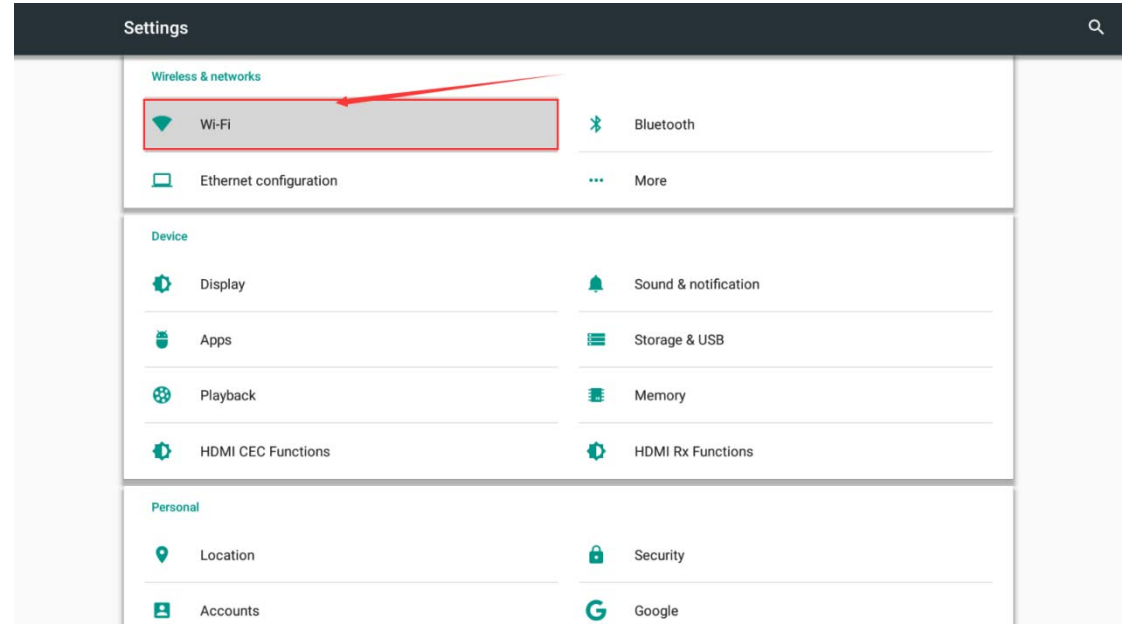

Step 3: Turn on the wifi switch, then click on the user name that you are likely to connect

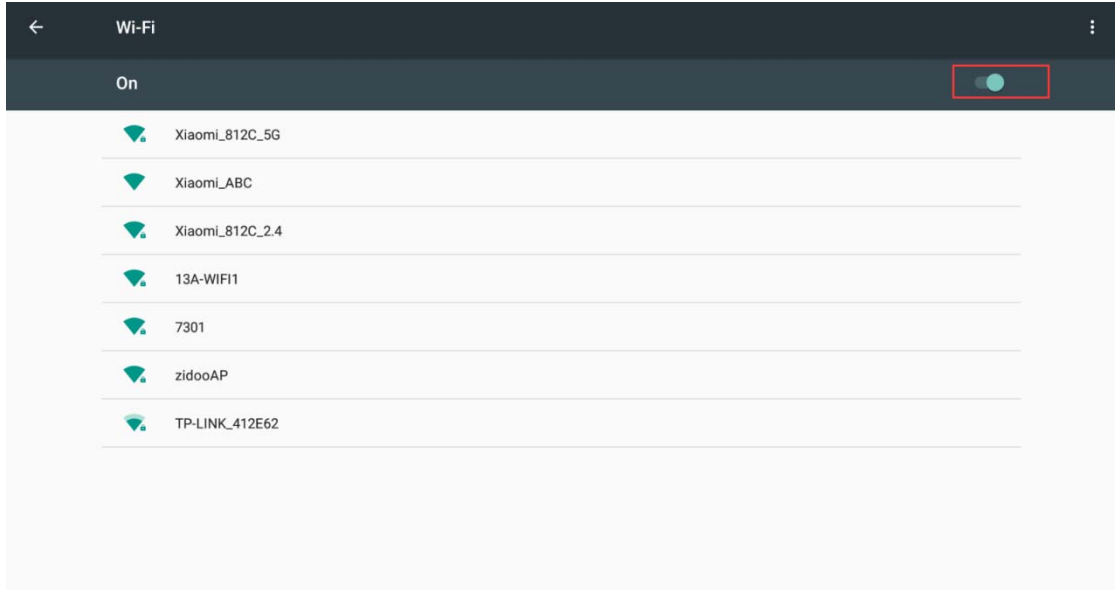

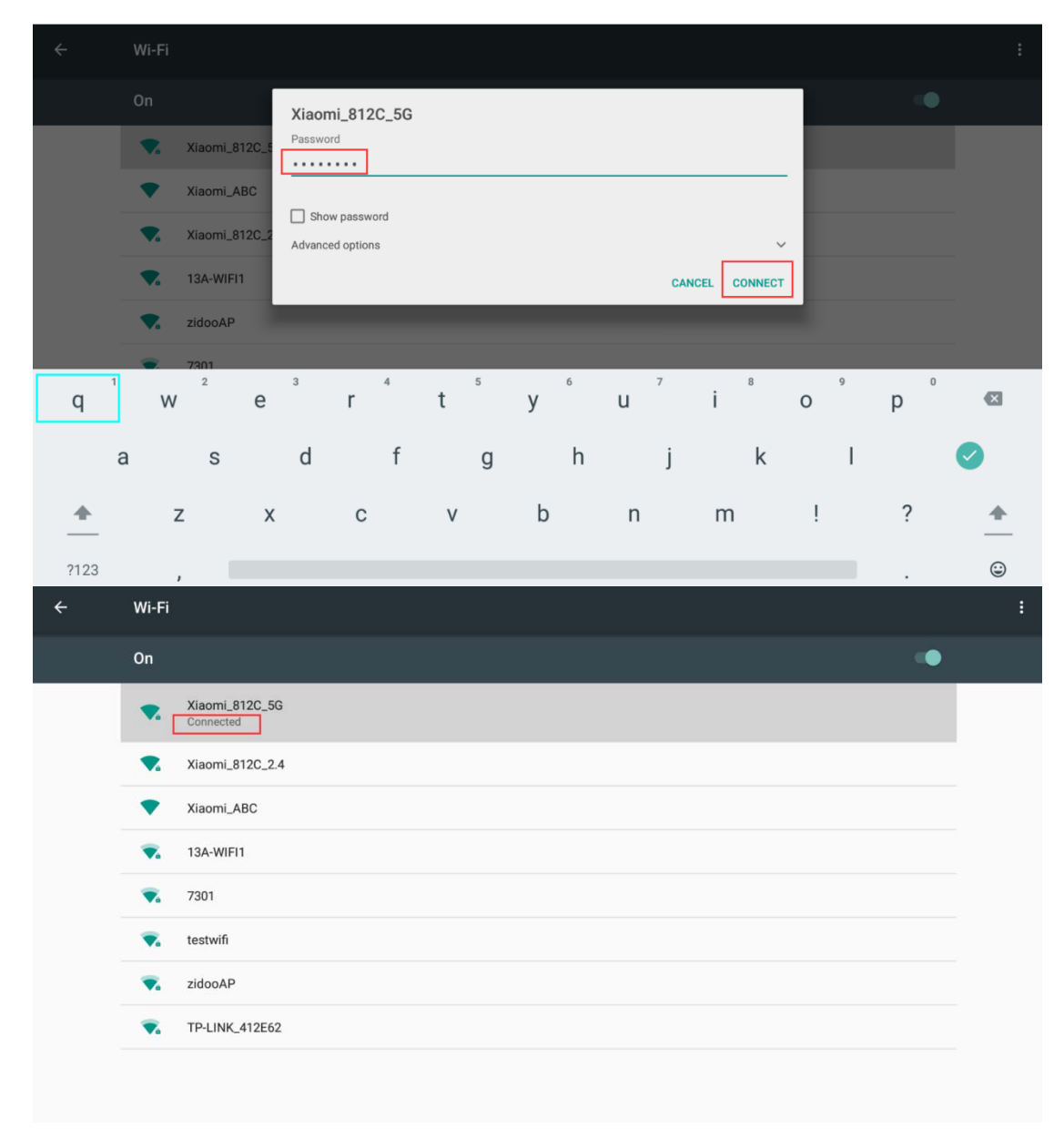

Step 4: Enter the Password, then click Connect

# TWO: CONNECT TO BLUETOOTH

Step 1: Go to SETTING

| <b><i><u>azidoo</u></i></b> |                           |                                                                    |                |                                    |
|-----------------------------|---------------------------|--------------------------------------------------------------------|----------------|------------------------------------|
|                             | $9:07$ PM $6/9$ Tues.     |                                                                    |                |                                    |
|                             | Cloudy<br>$15 - 18C$      | MEDIA CENTER                                                       | HDMIN          |                                    |
|                             |                           |                                                                    | HDMI IN        | <b>SETTING</b>                     |
|                             |                           |                                                                    |                | CLEAN UP                           |
|                             |                           |                                                                    |                | <b>APPLOCK</b>                     |
|                             | <b>APPS</b>               |                                                                    | <b>BROWSER</b> | <b>D</b> ABOUT                     |
|                             | Ď.                        |                                                                    |                |                                    |
|                             | <b>ZDMC</b><br>Google Pla | f<br>$\blacksquare$<br>$\bullet$<br>Box RC<br>Shortcut K<br>Update |                |                                    |
|                             |                           |                                                                    |                | $\circledcirc$ $\circledcirc$<br>❀ |

Step 2: Click Bluetooth

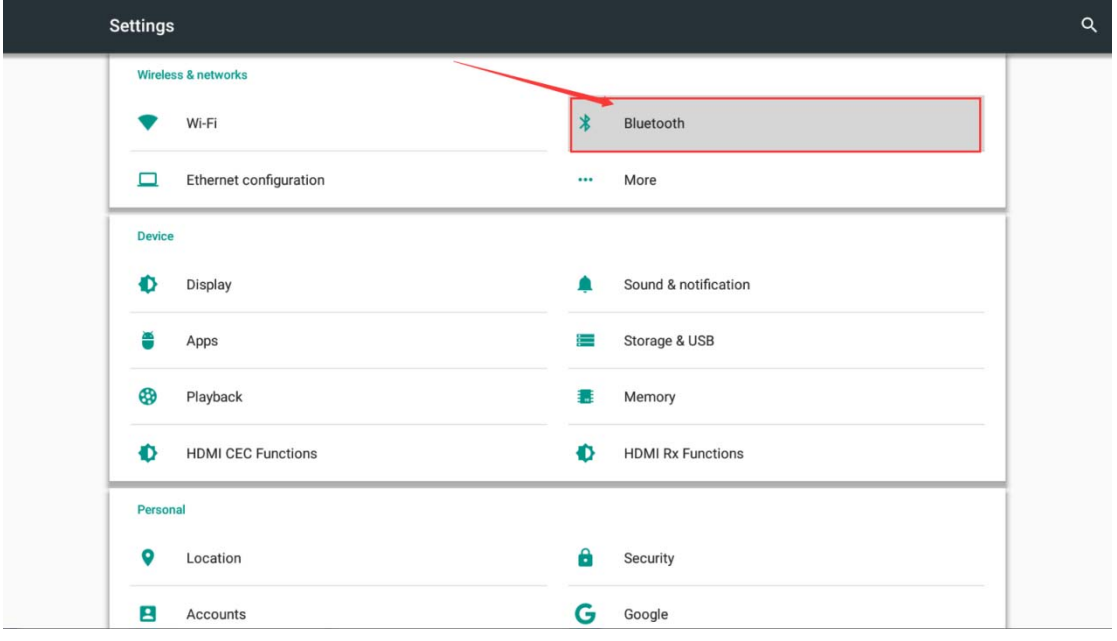

Step 3: Turn on the Bluetooth switch, then click on your Bluetooth device. It will show as below when connect successfully.

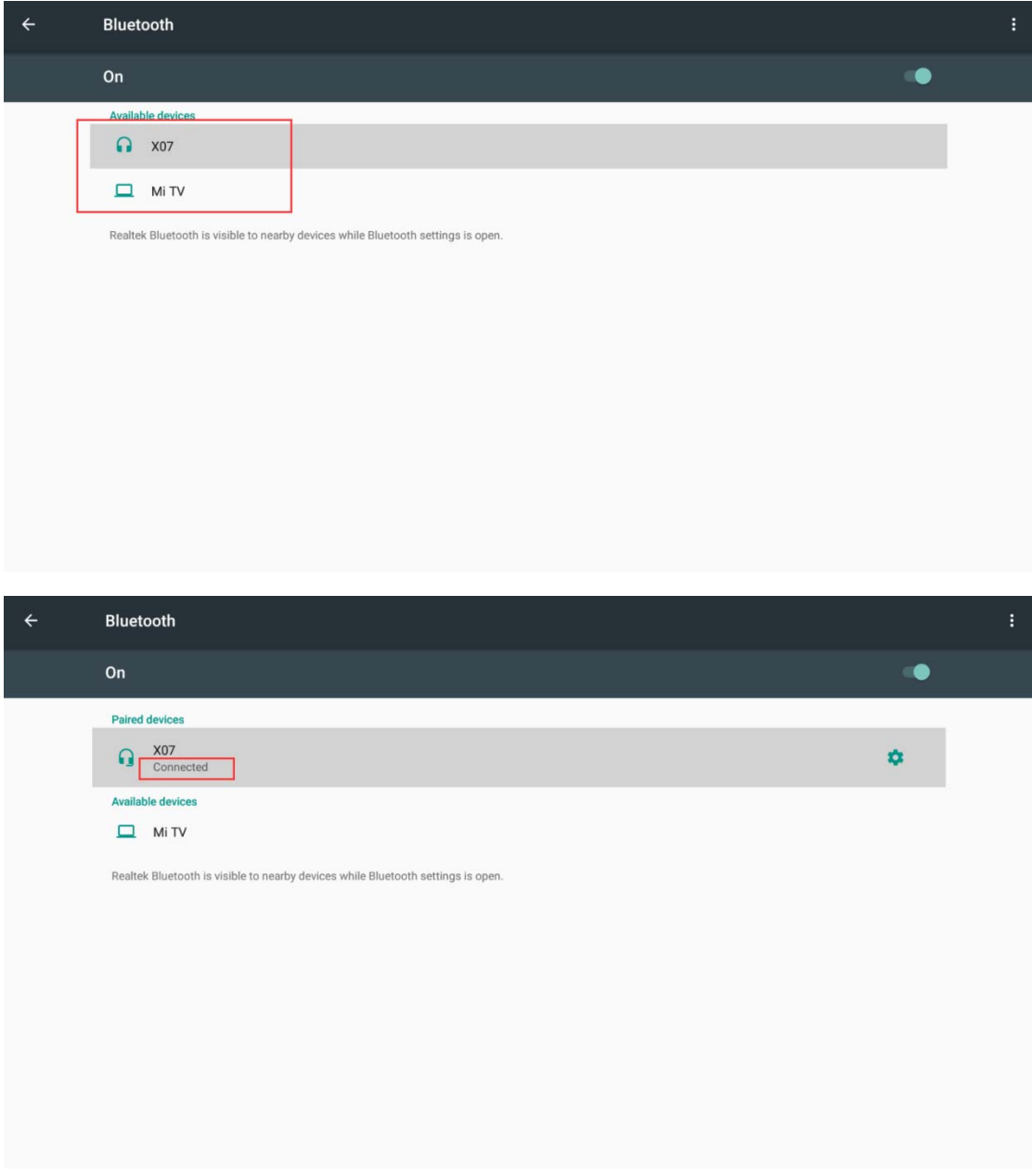

## Warning:

This device complies with Part 15 of the FCC Rules. Operation is subject to the following two conditions: (1) this device may not cause harmful interference, and (2) this device must accept any interference received, including interference that may cause undesired operation.

changes or modifications not expressly approved by the party responsible for compliance could void the user's authority to operate the equipment.

NOTE: This equipment has been tested and found to comply with the limits for a Class B digital device, pursuant to Part 15 of the FCC Rules. These limits are designed to provide reasonable protection against harmful interference in a residential installation. This equipment generates, uses and can radiate radio frequency energy and, if not installed and used in accordance with the instructions, may cause harmful interference to radio communications. However, there is no guarantee that interference will not occur in a particular installation. If this equipment does cause harmful interference to radio or television reception, which can be determined by turning the equipment off and on, the user is encouraged to try to correct the interference by one or more of the following measures:

-- Reorient or relocate the receiving antenna.

-- Increase the separation between the equipment and receiver.

-- Connect the equipment into an outlet on a circuit different

from that to which the receiver is connected.

-- Consult the dealer or an experienced radio/TV technician for help.

NOTE: This device and its antenna(s) must not be co-located or operation in conjunction with any other antenna or transmitter

#### **RF Exposure Statement**

To maintain compliance with FCC's RF Exposure guidelines, This equipment should be installed and operated with minimum distance of 20cm the radiator your body. This device and its antenna(s) must not be co-located or operation in conjunction with any other antenna or transmitter